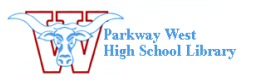

### **Using PhotoStory**

# **1. Begin a New Story**

- Import images
- Drag and drop images in the **Timeline** to arrange them
- Highlight an image on the timeline to rearrange order
- Save Project while you work
- Pay attention to WHERE you save

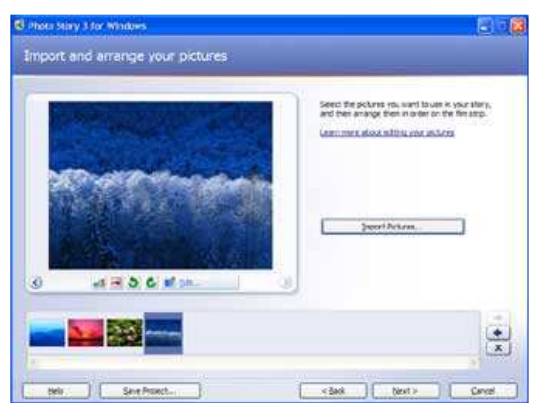

### **2. Add titles to the image**

- Click on the **"Next" tab** at the bottom of the screen
- Remember, you don't have to have text on every picture!
- Use alignment and placement tools to place text
- Click the Font button to change size, color and font
- Click Effect under the picture to select a filter
- •

### **3. Set Up Microphone**

- To set up your microphone, open the **Volume Control from your Applications Window**
- Go to Options>Properties and click the drop down menu **Choose the correct microphone (Blue Snowflake, etc.)**

### **Click the Red Dot to record narration Use Delete to erase narration**

**NOTE: Narration is attached to the slide. If you change the order of the slides, the narrating will also** 

#### **4. Narrate and customize motion**

• Select the first image in the timeline and press the **Review** button to see what you have made

- Click **Customize Motion** (optional)
	- o Change the start and end position of each slide's motion
	- o Set the number of seconds each slide will play
	- o Use the Transitions tab to add special effects

# **Click the Red Dot to record narration Use the delete button to erase narration**

**Narration is attached to the slide. If you change the order of the slides, the narrating will also change order.** 

# **5. Add background music**

- Highlight the image in the timeline where you want your music to start
- Use the Select button to import music that you have saved
- A bar across the timeline shows the length of your music

**OR** 

#### **Use the Create button to add customized music**

- Created music will last the length of your story
- Highlight a new photo in the timeline of you want different music throughout
- Use the Volume button to lower music volume so that you can hear narration clearly

# **Keep Saving using the Save Project button**

# **6. Create a Citation slide**

- Open *PowerPoint* and create a slide with all of your citation information
- **Save the file as a JPEG file type**
- You can now import this slide into your Photostory

### 7. **Finishing**

- When you are completely finished with your project you need to save as a movie file
- Select "Save your story for playback on your computer" and choose a save location
- A Photostory file is a .**wp3 file** while it is being edited and a .**wmv file** after it is finished

 **A project that is saved as a .wmv is a movie file and cannot be edited but can be played on most computers.** 

Adapted from K. Pendelton 11/12